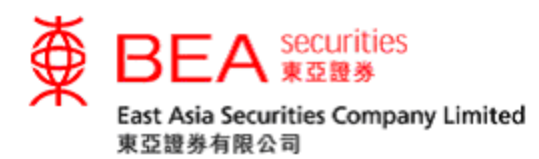

# 雙重認證措施

## 啟動手冊

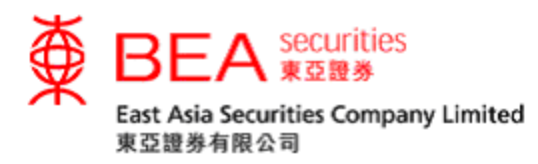

#### 雙重認證

為了加強對閣下證券賬戶的保障,由2018年4月23日起,客戶必須啟動雙重認證,方可 使用東亞證券網上及手機程式證券買賣服務 (電子證券買賣服務)。客戶每次使用電子證 券買賣服務時,本公司會發送一次性短訊交易密碼 (一次性密碼)至客戶於本公司登記的 手提電話號碼。輸入一次性密碼後,方可完成登入程序,透過互聯網進入股票買賣服務。

1. 啟用雙重認證

客戶可點選分別位於主頁左下角及賬戶資料頁下方的「雙重認證」鍵(見附圖 1.1 或 1.2)。 客戶亦可於主頁彈出的「雙重認證服務重要通知」下方點選「立即啟動」(見附圖 1.3)。

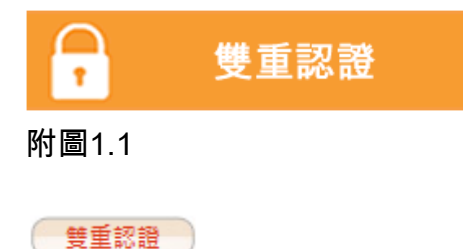

附圖1.2

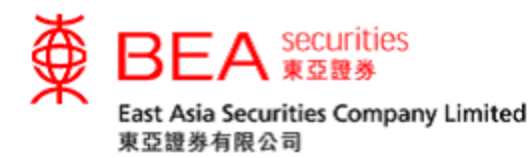

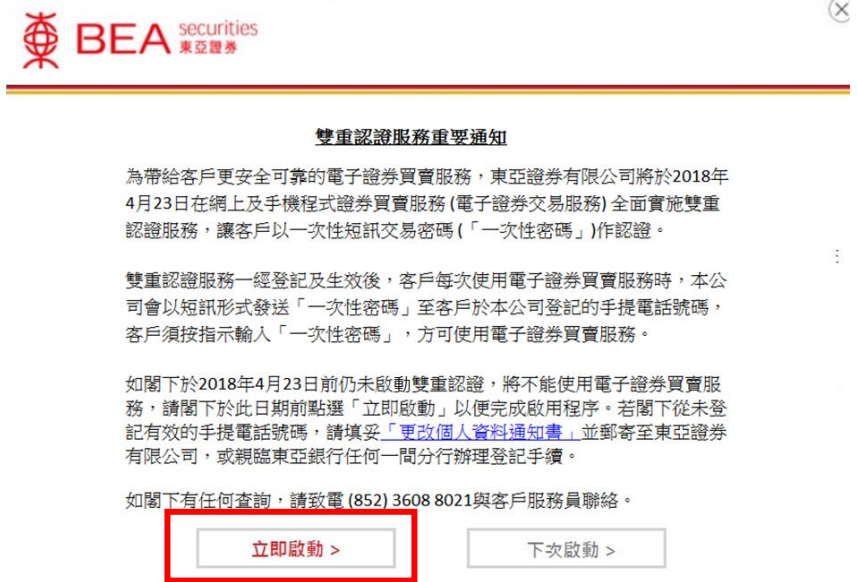

#### 附圖 1.3

### 輸入客戶於東亞證券記錄中的流動電話號碼。(見附圖 1.4)

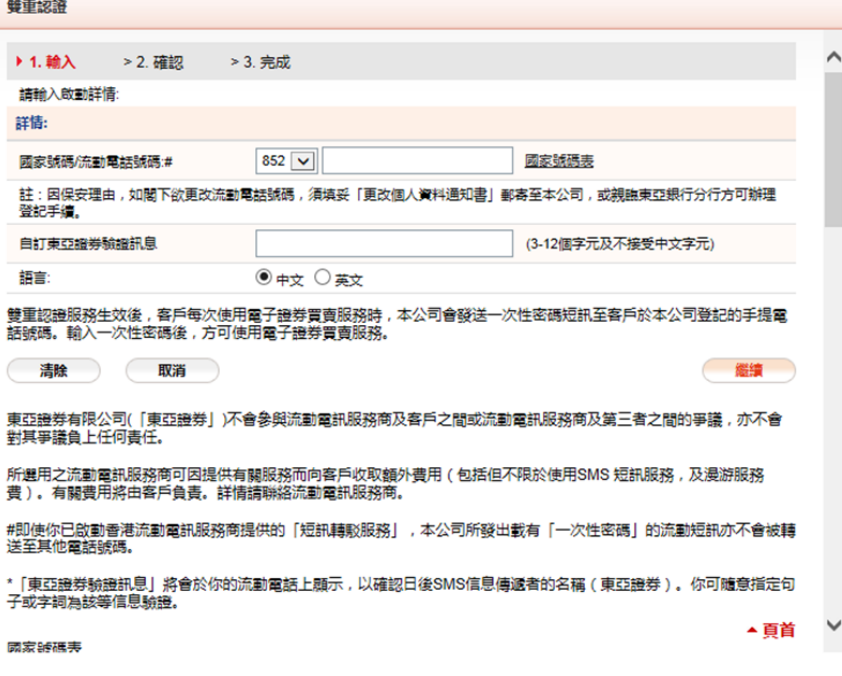

附圖 1.4

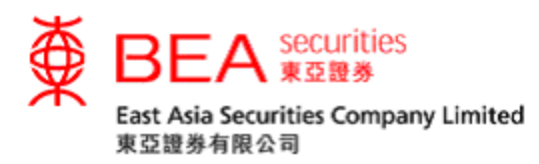

#### 同意條款及細則。 (見附圖 1.5)

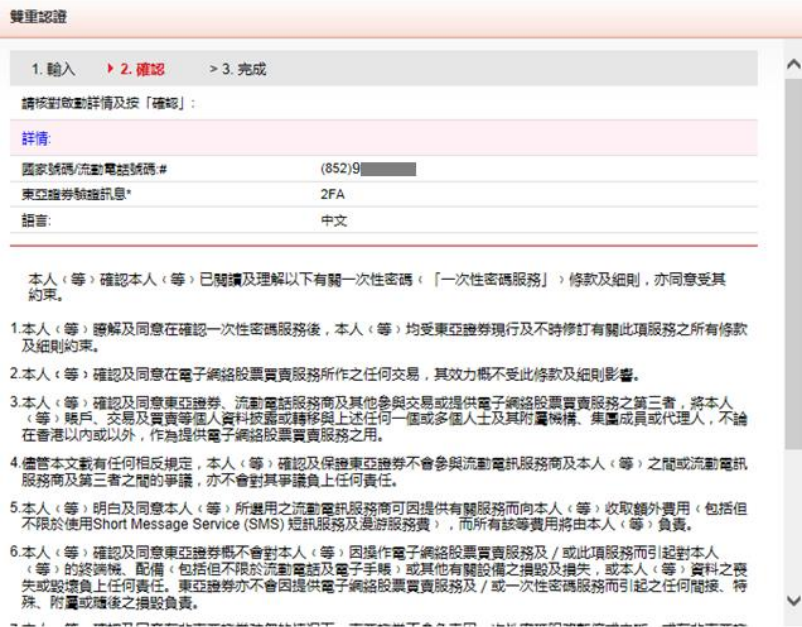

附圖 1.5

#### 成功啟動雙重認證後(見附圖 1.6),我們會以電郵通知。

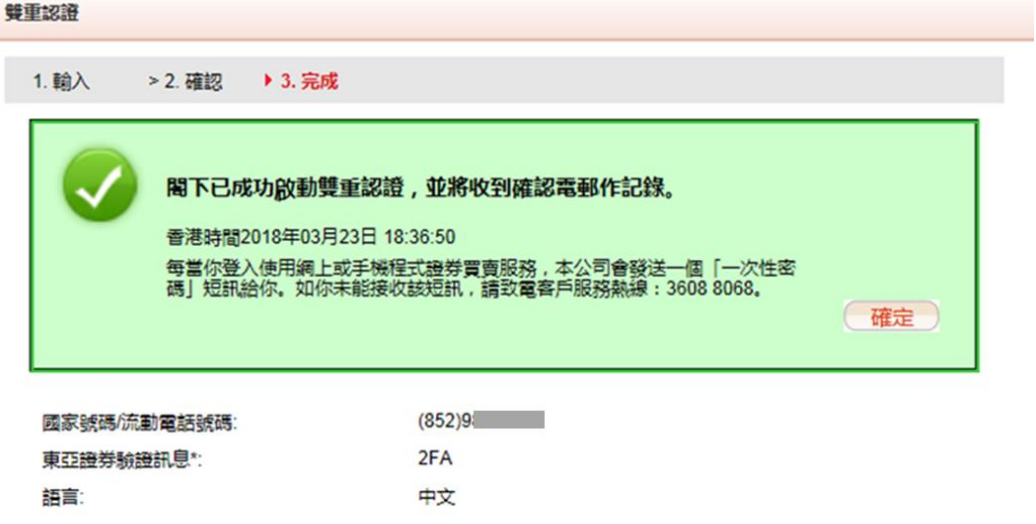

\*【東亞證券驗證訊息】將顯示於「一次性密碼」短訊内,以確認該短訊由本公司發出。你可隨意設定一句不含中文<br>字元的句子或一些字詞作為驗證訊息。

附圖 1.6

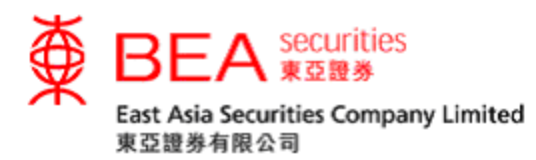

雙重認證服務啟動後,當客戶登入網上平台時,客戶須輸入一個一次性密碼 (見附圖 1.7) 。該短訊會傳送到您已登記的流動電話號碼。惟客戶必須注意,該一次性密碼僅於 短時間內有效,有效時間後密碼將會失效,屆時客戶須點選「重發驗證碼」(見附圖1.8)。

輸入一次性密碼。(見附圖 1.7)

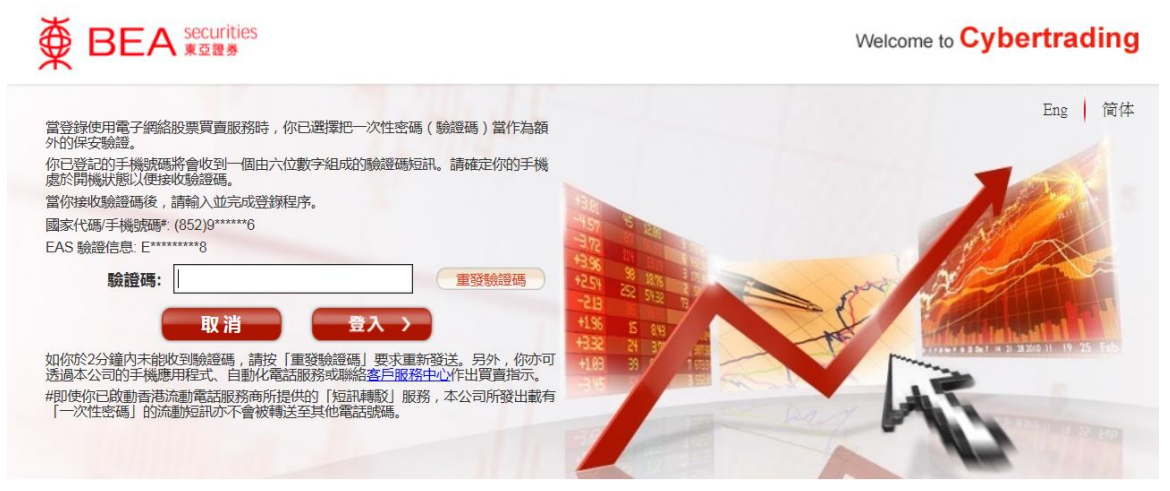

附圖 1.7

要求重發一次性密碼。(見附圖 1.8)

重發驗證碼

附圖 1.8

一次性密碼短訊式樣

東亞證券:短訊交易密碼613739 登入股票買賣服務平台 驗證訊息: bea

附圖 1.9

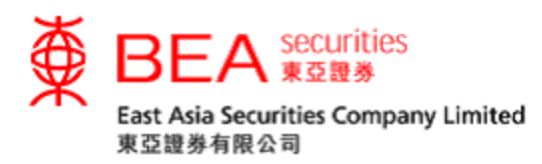

#### 2. 更改雙重認證資料

#### 客戶可點選「修改」鍵。(見附圖 2.1)

雙重認證

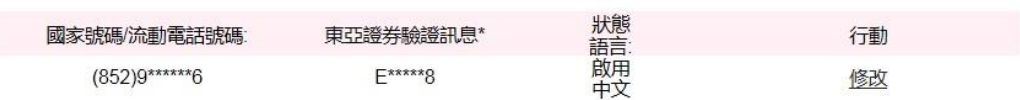

\*「東亞證券驗證訊息」將顯示於「一次性密碼」短訊内,以確認該短訊由本公司發出。你可隨意設定一句不含中文字元的<br>句子或一些字詞作為驗證訊息。

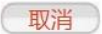

附圖 2.1

#### 重新自訂東亞證券驗證訊息或重新選擇訊息語言。(見附圖 2.2)

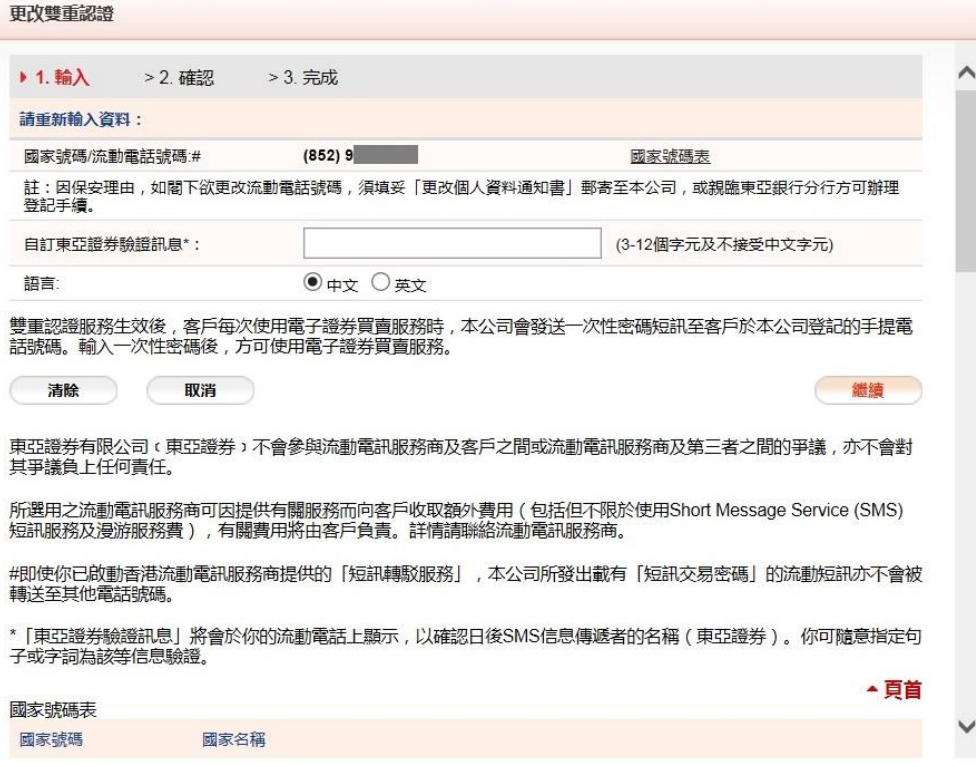

附圖 2.2

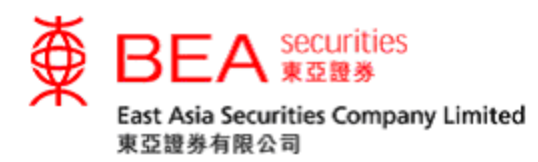

#### 同意條款及細則。 (見附圖 2.3)

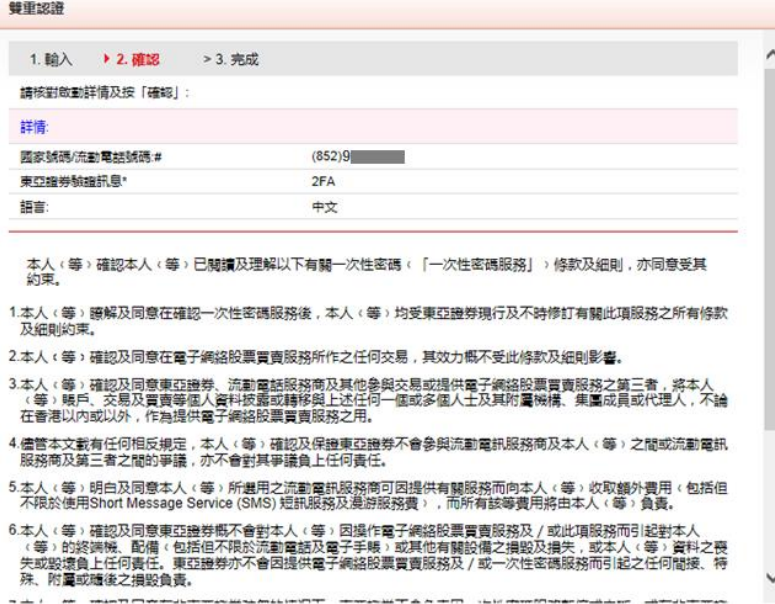

附圖 2.3

#### 成功更改雙重認證資料後(見附圖 2.4),我們會以電郵通知。

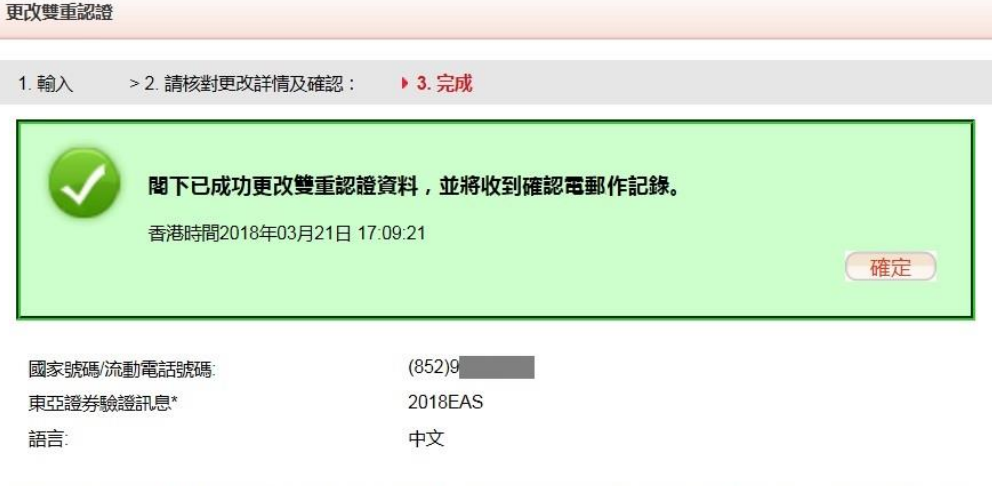

\* [東亞證券驗證訊息] 將顯示於 [一次性密碼] 短訊内,以確認該短訊由本公司發出。你可隨意設定一句不含中文字元的<br>句子或一些字詞作為驗證訊息。

附圖 2.4